## **Topic:** Viewing past notes

**Issue:** You would like to review information on your previous notes

## **Solution:**

1.) On the main screen click the "MORE" button in the My Clinical Notes pane

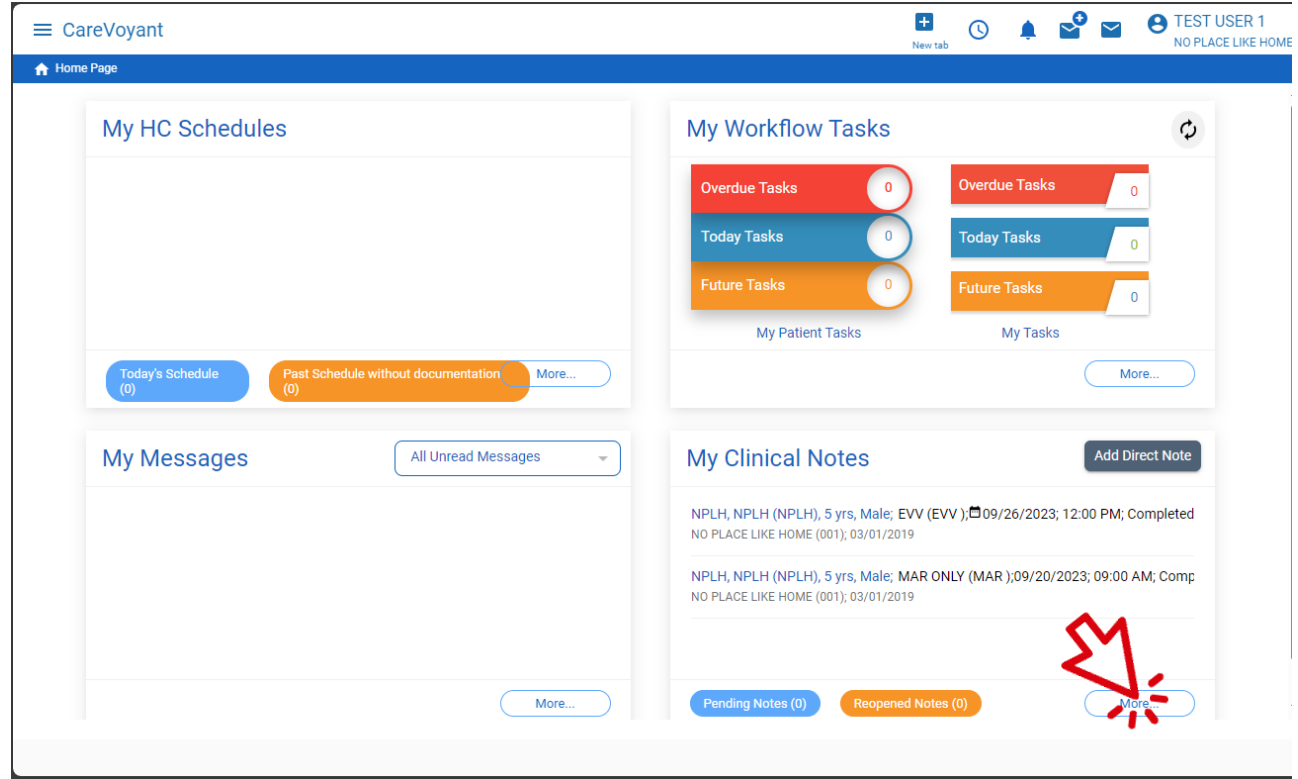

2.) The next screen will list the last 30 days of your notes.

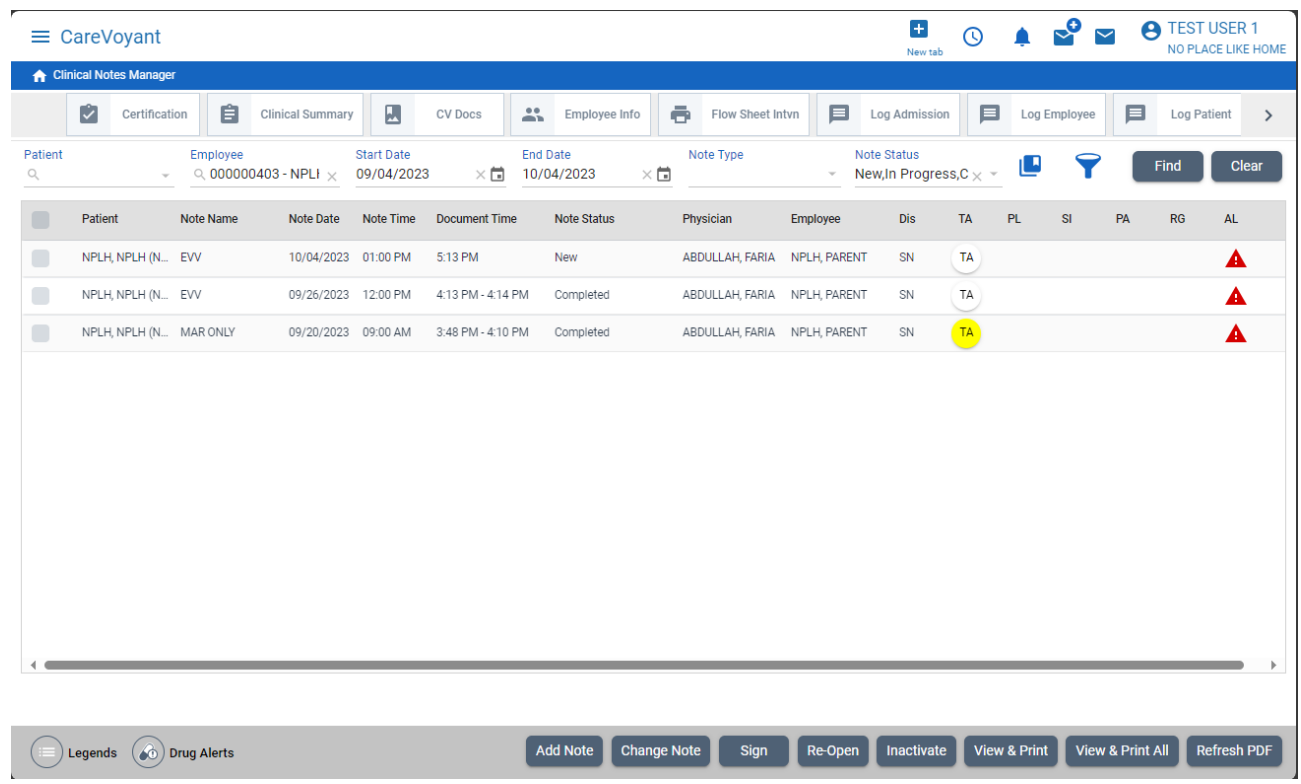

3.) In this list you will see the dates of your shifts as well as the actual clock in/out times.

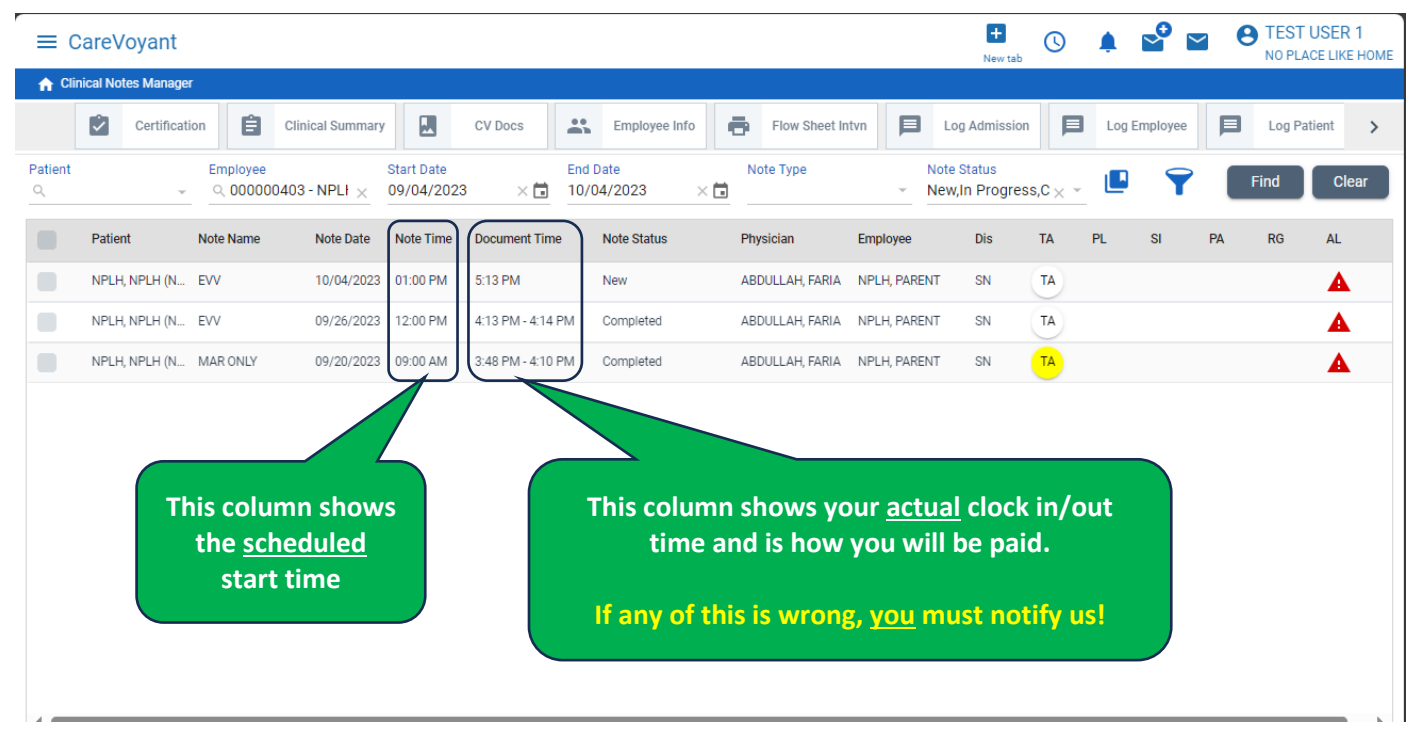

4.) To return to the main screen: in the upper left click the white house in the blue bar.

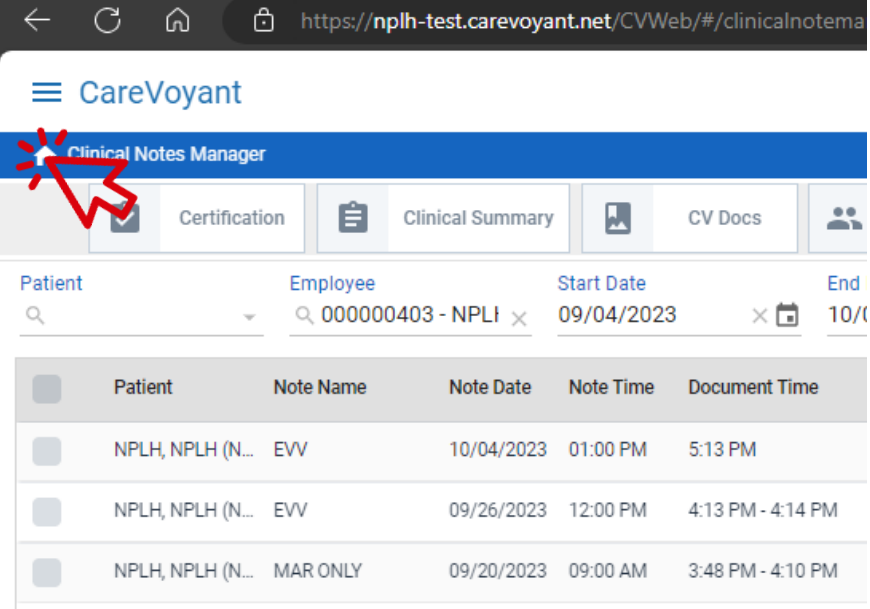